## **Procédure inscription bateau**

1- Cliquer sur le bouton payer le bateau.

2- Créer votre compte personnel Corsica Ferries. <https://www.corsica-ferries.fr/corsica-club/#/creer-mon-compte/?22.307>

**Ou**

Si vous avez déjà un compte cliquez sur connexion, puis renseigner utilisateur et mot de passe

Allez dans votre espace Corsica Club

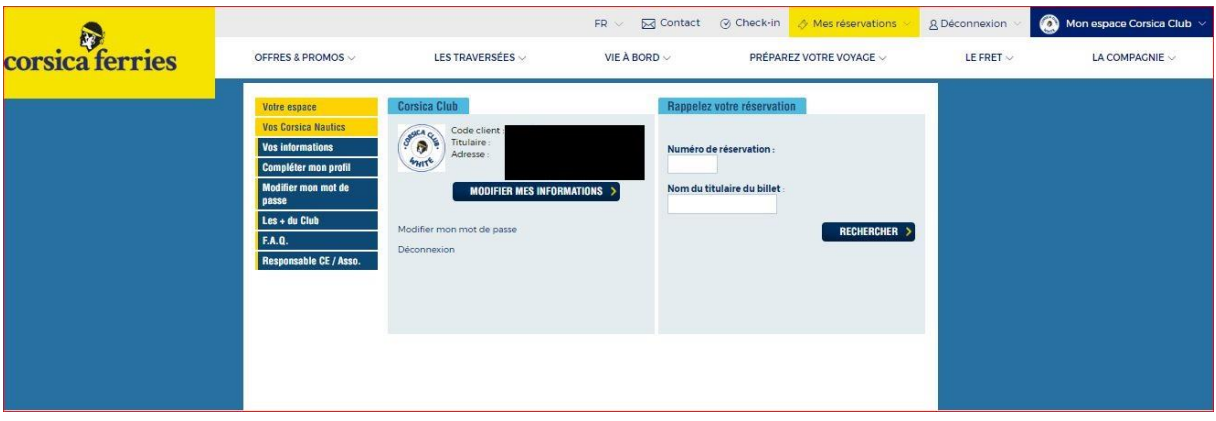

Cliquez sur modifier mes informations

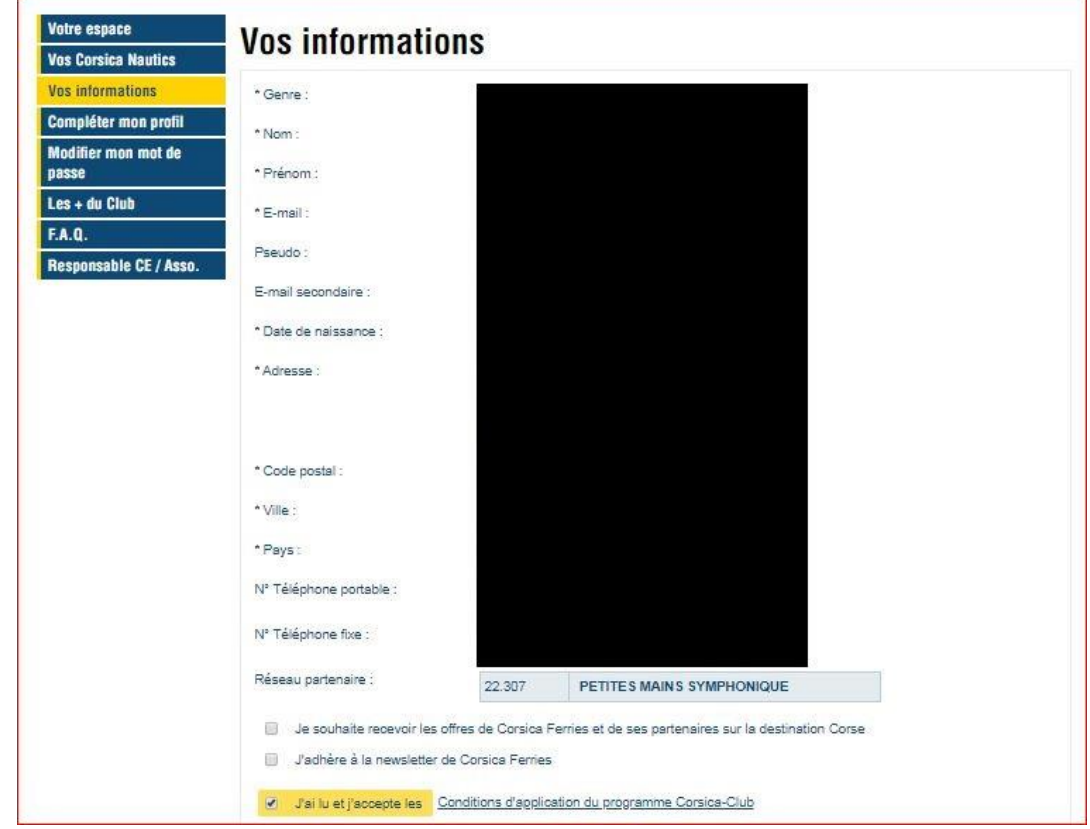

Vérifier le champ réseau partenaire 22.307

3- Cliquez sur l'onglet les traversées, puis sélectionner traversée Ferries Corse

4- Sélectionnez continent >corse puis la **date d'aller 17/10/2020 et de retour 25/10/2020** puis cliquer sur rechercher.

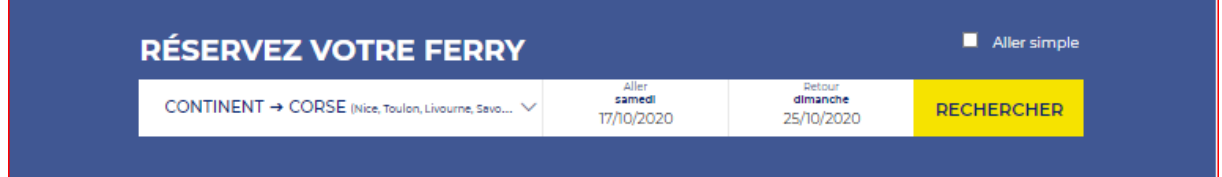

## 5- Sélectionnez les traversées **Toulon/ BASTIA Bastia / Toulon**

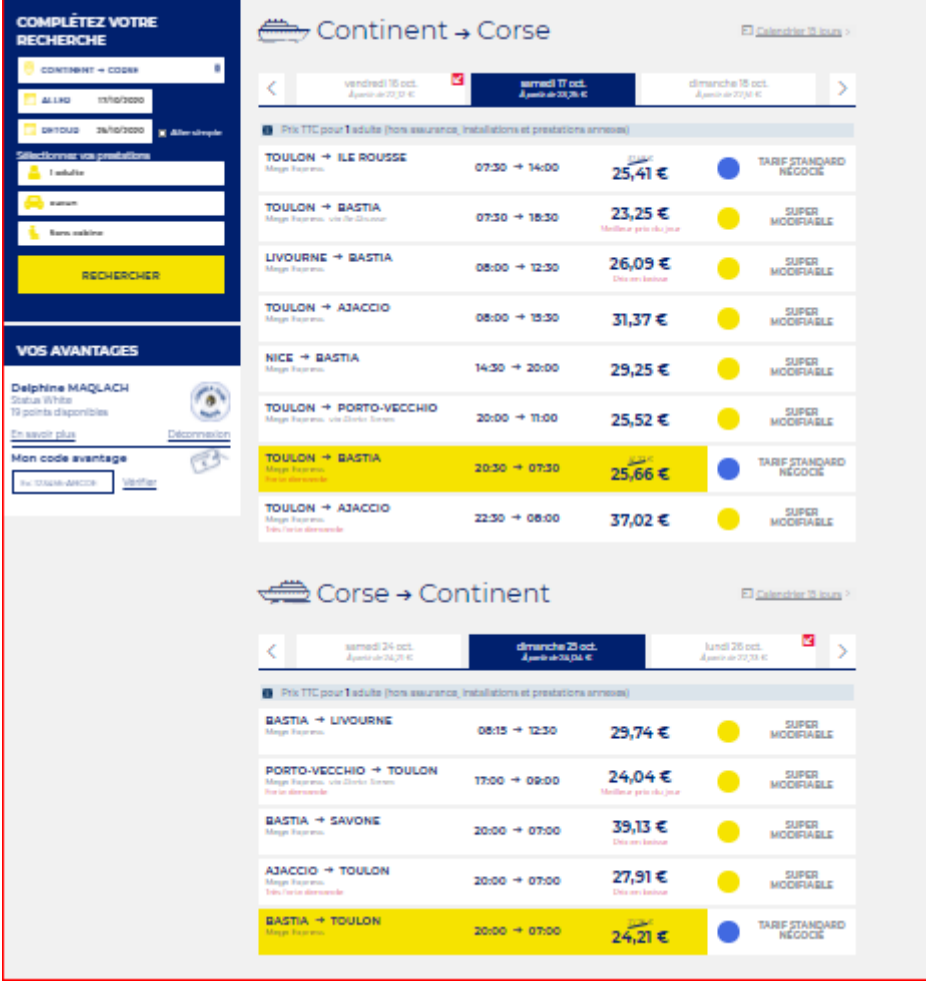

Cliquez sur ETAPE SUIVANTE

7 - Sélectionnez des prestations complémentaires si vous le souhaitez

Cliquez Sur ETAPE SUIVANTE

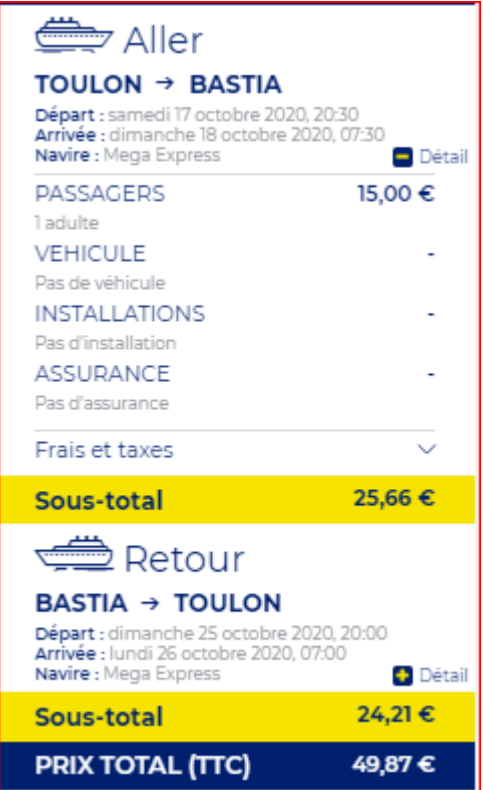

8- Pour terminer, Saisissez les coordonnées de votre **enfant titulaire du billet** et procédez au paiement.

9- Envoyer impérativement une copie du billet de bateau et de la pièce d'identité de votre enfant par mail à delphine@petitesmainssymphoniques.com